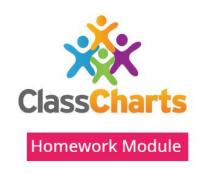

# Using Class Charts for homework

September 2023

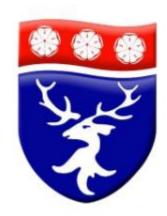

#### The Class Charts homework module!

You will be able to view your homework on the Class Charts App.

#### You will be able to

- See what you need to do and when it is due;
- Collect any electronic documents that you need for your homework;
- Hand work in and mark work as completed.
- Your parents will also be able to see homework set and when homework has been completed and submitted.

# You can find the homework section on the Class Charts Website or App

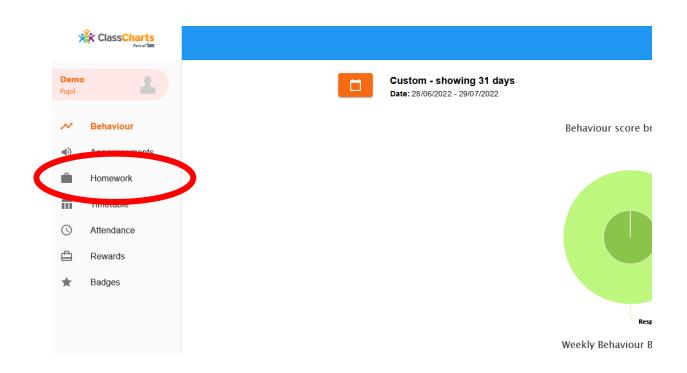

### The homework page looks like this

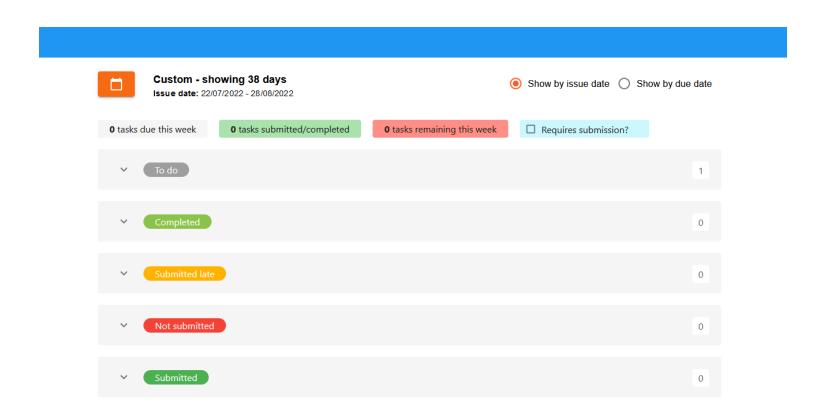

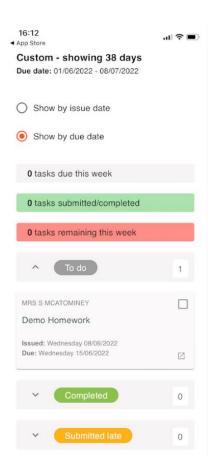

### The page is divided into sections

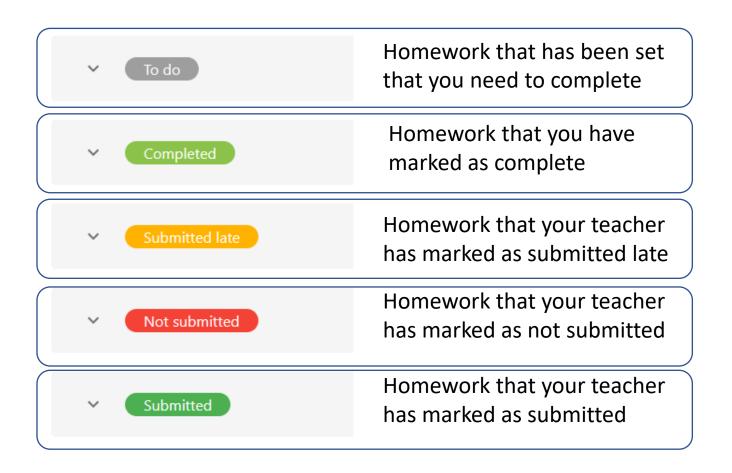

### When you click on a section it looks like this

many items of work you have in your to do list 0 tasks due this week 0 tasks submitted/completed 0 tasks remaining this week Requires submission? To do Ш 四 Homework 1 Subject <sup>↑</sup>↓ Teacher <sup>↑</sup>⊥ Lesson T Issued <sup>↑</sup>⊥ Due <sup>↑</sup>⊥ Est. time <sup>↑</sup>⊥ Type <sup>↑</sup>↓ Feedback 1 Friday Thursday 15 minutes Homework Year 7 Homework Mrs S McAtominey Demo Class 08/09/2022 29/07/2022 Here you can see the date the Here you can see the homework title, homework was set, when it is due teacher, lesson and subject. and an estimate of how long the task

should take.

Here you can see how

### How to view your homework—step 1

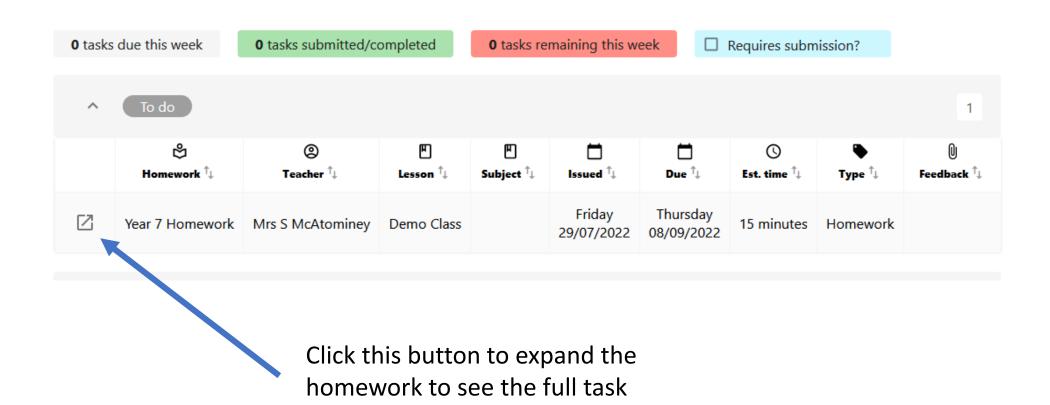

### How to mark homework as complete – step 2

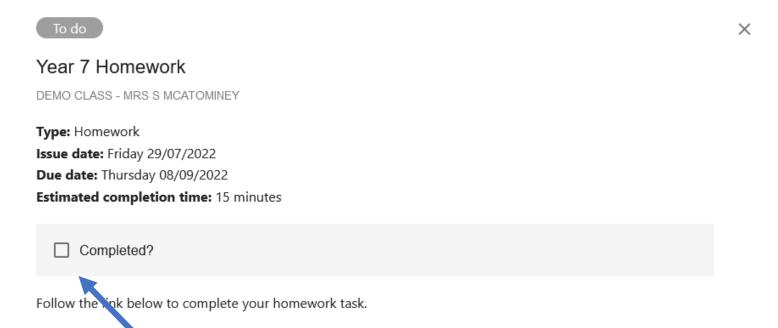

When you have completed a piece of homework you can click this box to mark it complete, then hand the work in to your teacher in the way they have requested. You will not always have to hand work in on Class Charts, just mark it as complete, your teacher will tell you what to do.

### How to download a worksheet from a homework task

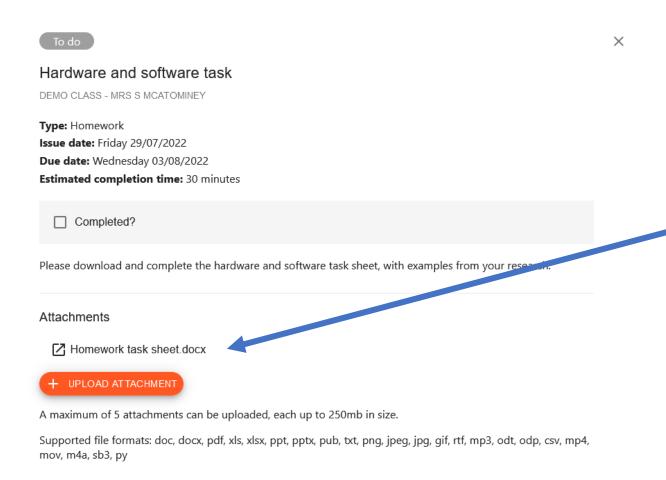

If your teacher has attached any documents to your homework task you will see them in the attachment section.

To download the worksheet to your complete your task. Click on the document name and a copy will be saved to the downloads folder on your computer.

## How to attach a worksheet to hand in for your homework – step 1

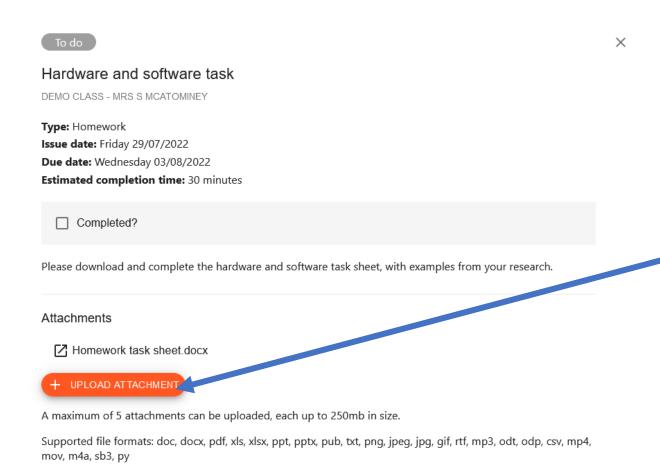

If your teacher has asked you to hand in your work on Class Charts you will need to save your work to your computer first.

Then click on the orange upload attachment button to add your work.

Then you can click complete to show your teacher your homework is complete

## How to attach a worksheet to hand in for your homework – step 2

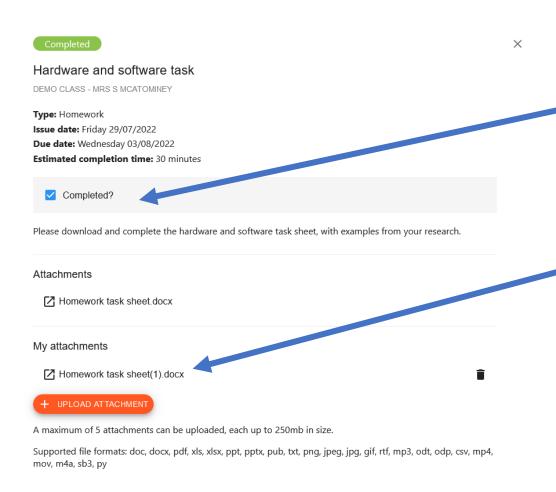

You can then mark as complete here

Your attached documents will show here

### Completed tasks – show here

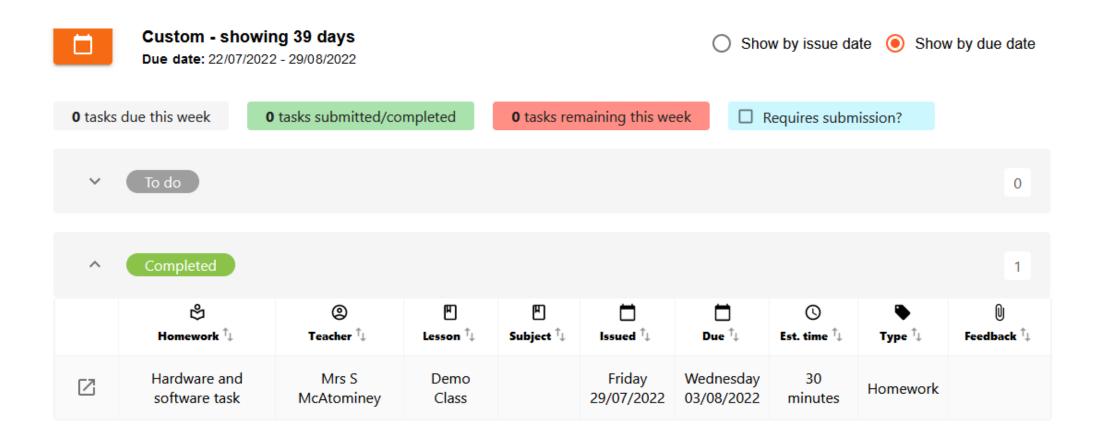

# When your teacher has marked the work as submitted (handed in) it will show here

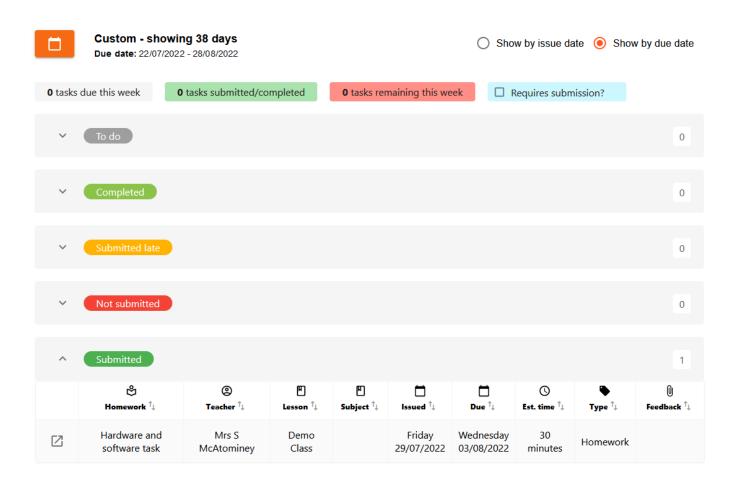

# If your teacher gives you feedback on your work via Class Charts you will see it here

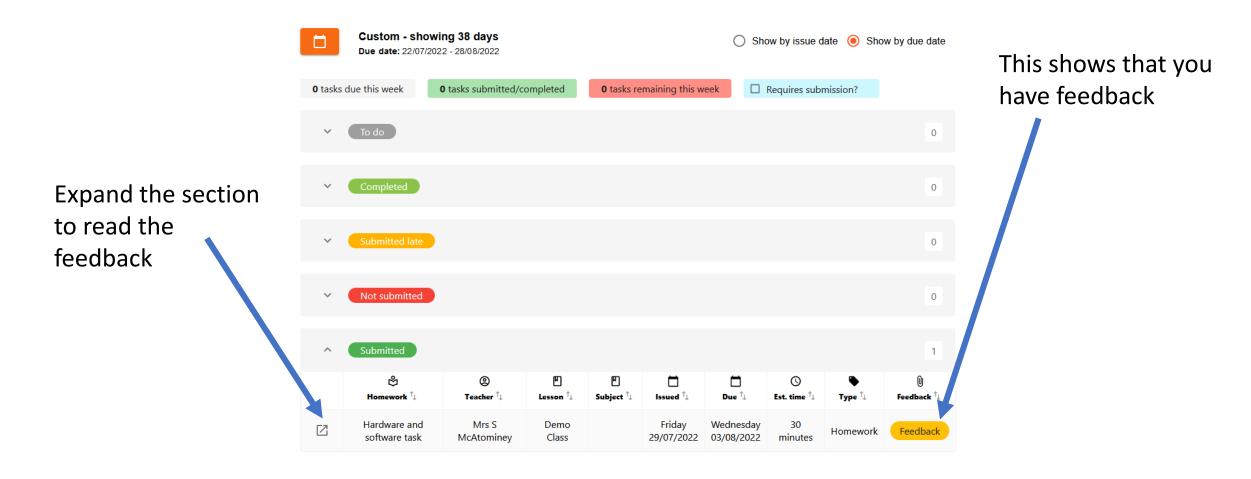

#### The feedback section will look like this

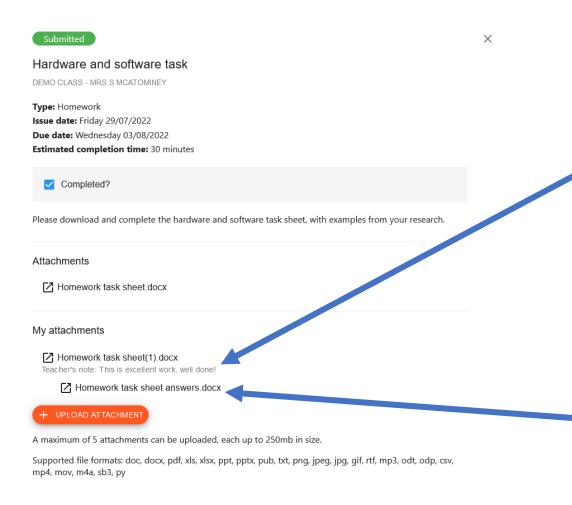

It is a little tricky to spot but the feedback is here

If your teacher attaches any documents with the feedback like an answer sheet you will see them here

#### Your Class Charts Code

 You should have a stick to put in your planner which has your class charts code on it.

 You will need this and your date of birth to access Class Charts on the App and on the computer so please don't lose it!